# 사업장용 온라인 전산 매뉴얼 (고위험개선 공통)

### **※ 신청 전, 확인사항**

- **인터넷 브라우저는 호환성 등의 사유로 크롬(Chrome)사용**
- **크롬 브라우저의 팝업 허용 설정 및 쿠키, 캐시 삭제**

 **주요 오류사항인 '사업장 정보가 안 뜨는 경우', '인증번호 문자가 안 오는 경우' 등 해결 가능 「붙임3) 신청 장애 발생 시 조치방법」 파일 참고**

# 자금신청

❍ 홈페이지를 통해 산재예방시설 보조금 지급사업 온라인 신청

### 1. 로그인

① 참여사업장 로그인 클릭

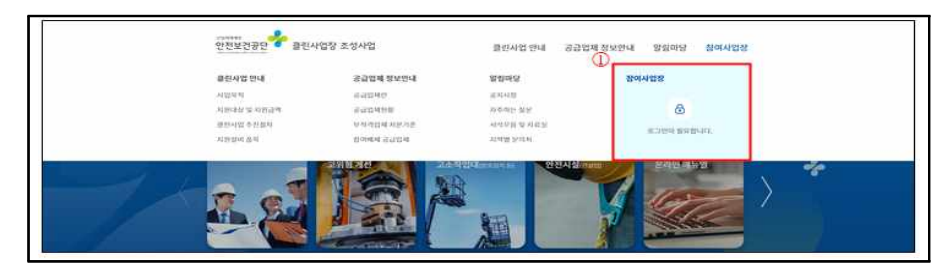

### ② 사업자등록번호 입력 및 공인인증서 로그인

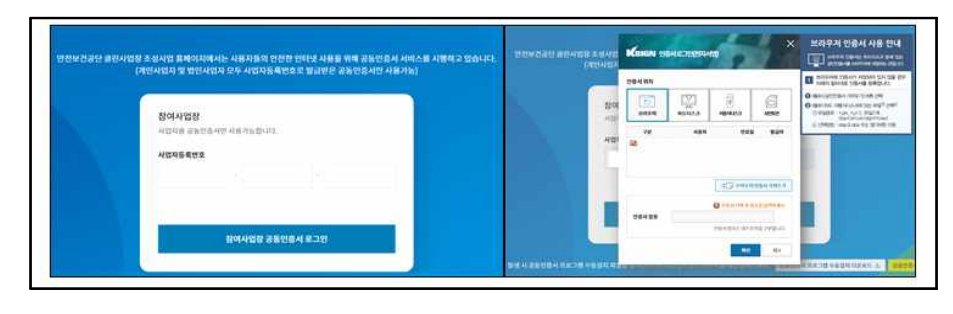

# ※ 공인인증서 로그인 오류 시 클린사업장 조성사업 홈페이지 공지사항 참조

- [홈페이지 접속 → 공지사항(사망사고 등 고위험 개선) → 클린사업 홈페이지 신청 장애 발생 시

조치방법(게시글 번호: 2) → 첨부파일 확인], <u>첨부파일의 조치방법에 따라 설정 후 브라우저 재실행</u>

# 2. 신규사업신청

 $(1)$  상단 참여사업장 탭의 "사업신청" 클릭

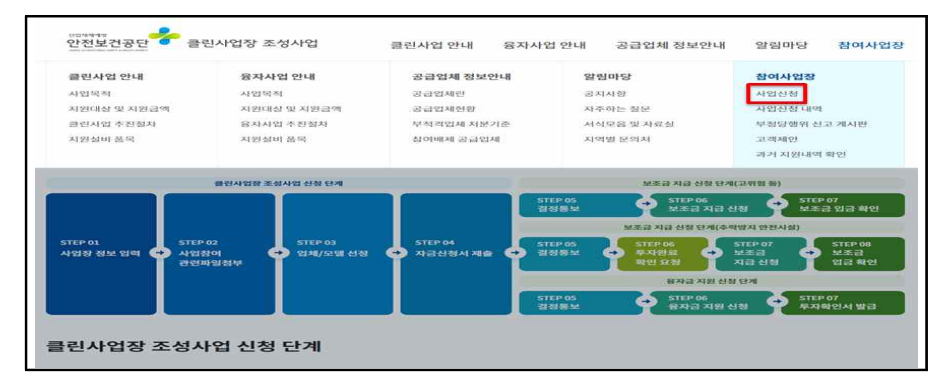

# $(2)$  "사망사고 등 고위험 개선" 클릭

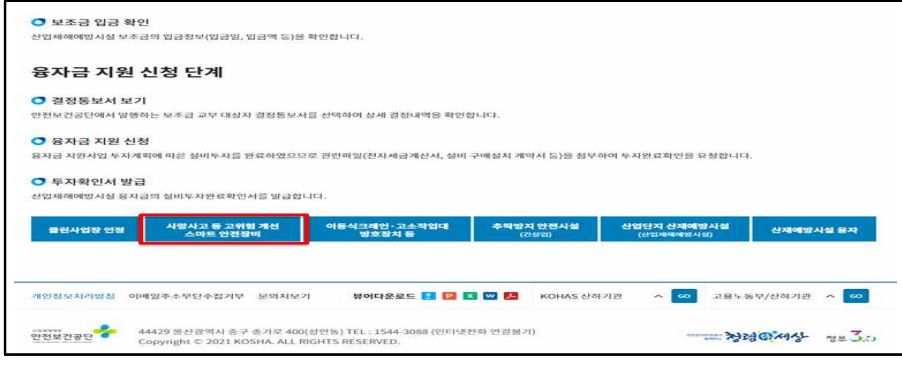

### 3<sup>new!</sup> 팜업 화면의 왼쪽 "고위험개선" 클릭

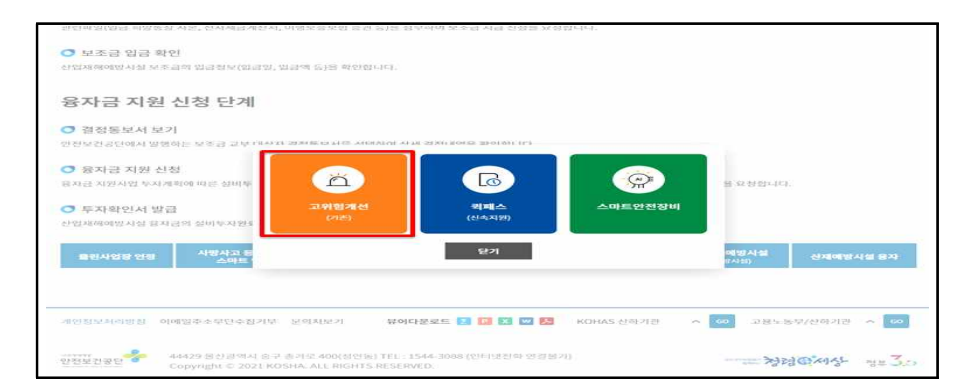

# 3. 참여사업장 이용 동의

- ① 참여사업장 사업주 동의사항 등 각각의 내용을 숙지한 후 체크
- ② "사업재해예방시설자금 보조금 투자 시 준수사항 및 이행확인 서약서" 각각 내용을 숙지한 후 체크 ③"사업신청"클릭

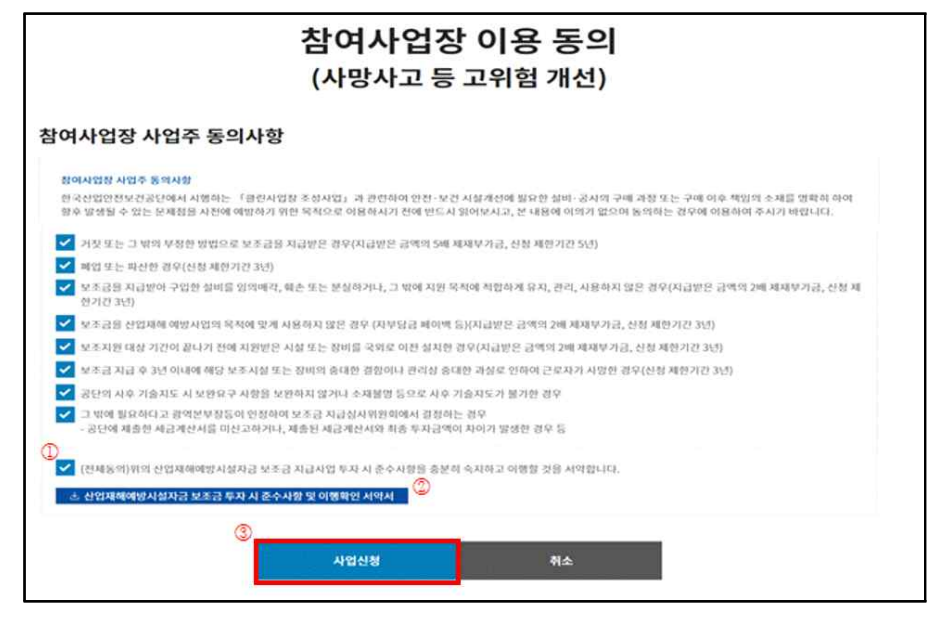

- ④ new!사업참여 동의서명 팝업에 서명(마우스로 드래그 하여 서명) 날인 후 "저장"클릭
- ※ 사업주 성명을 정자로 입력

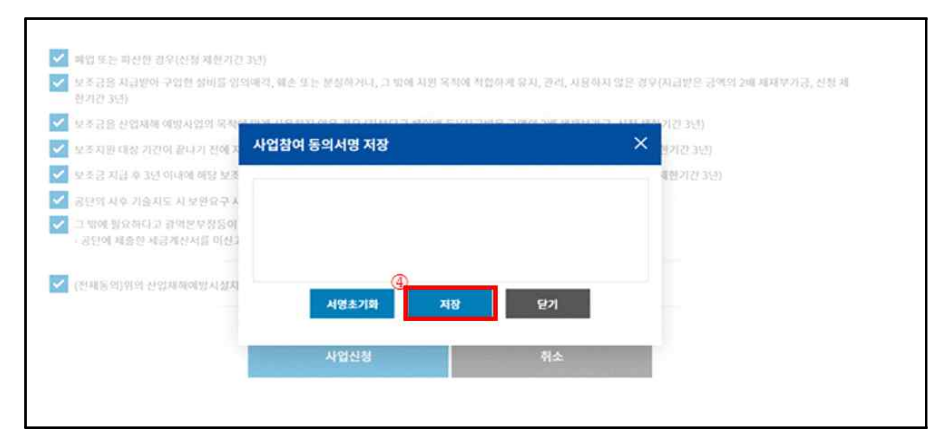

# 4. 사업장 정보 입력

- ① 참여사업장 선택 : 사업을 진행할 사업장관리번호(개시번호)를 클릭
- ※ 근로자를 고용(50인 미만)하고, 산재보험료를 완납한 사업장(사업장관리번호)만 진행가능

### ※ 건설현장(40001~9)을 선택할 경우 진행불가, 건설기계관리사업(40010), 건설업본사(90515)는 진행가능

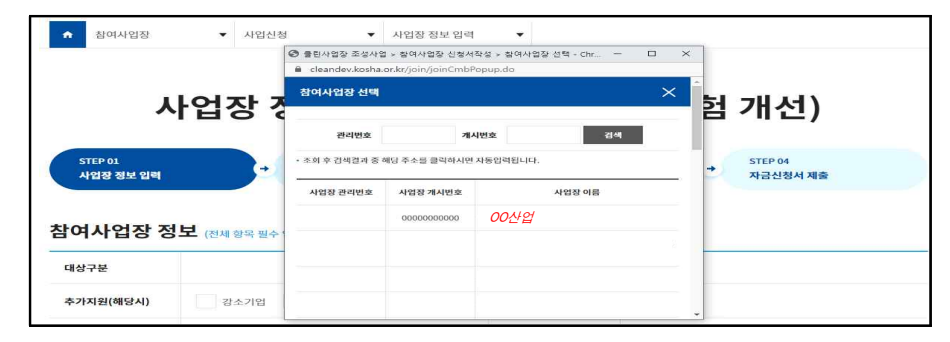

### ② 참여사업장 정보, 대표자 정보 입력

 ※ 추가지원 조건(보조금 한도 3천만원에서 해당 시 1천만원 증액)에 해당할 경우 항목에 체크, 이후 단계에서 증빙첨부

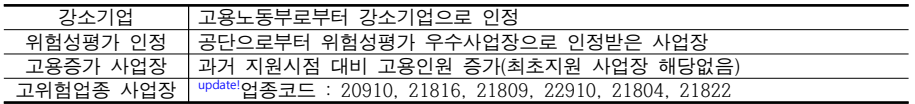

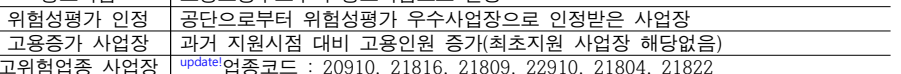

고위험업종

휴대폰번호

휴대폰번호

취소

④"다음단계 이동"클릭

대표자 정보 (전체항목필수 입력)

대상구분

성명 / 직책

이메일

추가지원(해당시)

성명(생년월일)/성별

참여사업장 정보 (전체 항목 필수 입력)

번인  $^{\circ}$ 

참여사업장 담당자 정보 @제항목필수 입력)

강소기업

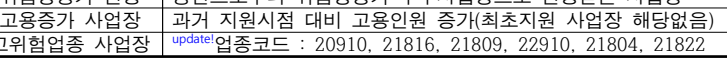

위험성평가 고용증가

다음단계 이동

 $\bigcirc$  bi  $\bigcirc$  or

 $\omega$ 

\* 담당자 휴대폰 번호로 인증번호, 신청 결과 등이 SMS로 발송됩니다. 번호가 정확한지 다시 한번 확인해주세요!

### ③ 참여사업장 담당자 정보 입력

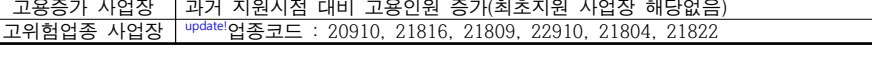

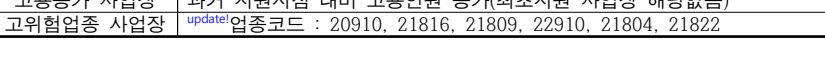

※ 이후 담당자 휴대폰번호로 인증번호가 발송(사업이 진행됨에 따라 단계별 상태 SMS 발송)

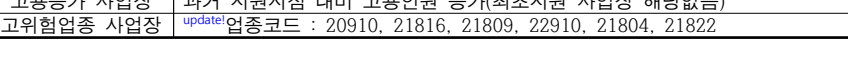

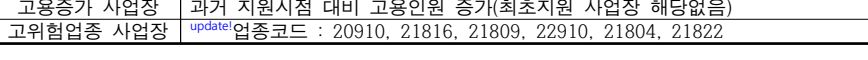

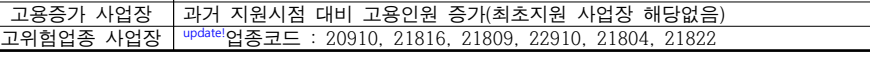

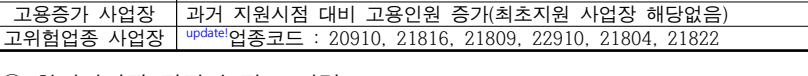

### 5. 관련 파일 첨부

① 4대 사회보험 사업장 가입자 명부 첨부(신청일 이전 15일 이내)

② (해당 시) 보조금 우선지원 대상 선정기준 증빙자료 첨부

③ (해당 시) 추가지원 증빙자료 첨부 : 4의② 참고

④ (해당 시) 중소기업확인서 첨부(50인이상 필수) ⑤"제출"클릭

※ 상시근로자수 50인 이상 사업장의 경우 : 중소기업확인서(소기업,소상공인) 필수서류 첨부

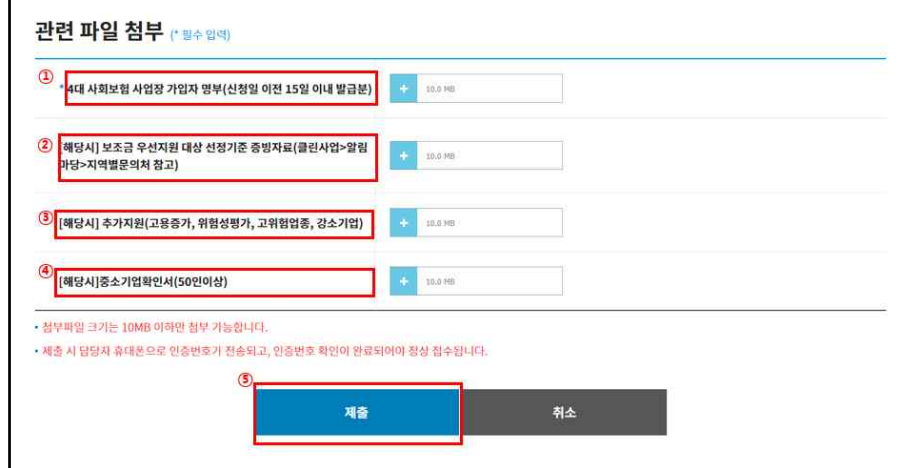

### ④ 자금신청서 접수 휴대폰 인증 : 4의③ 참고

※ 참여사업장 담당자 휴대폰번호로 인증번호가 발송

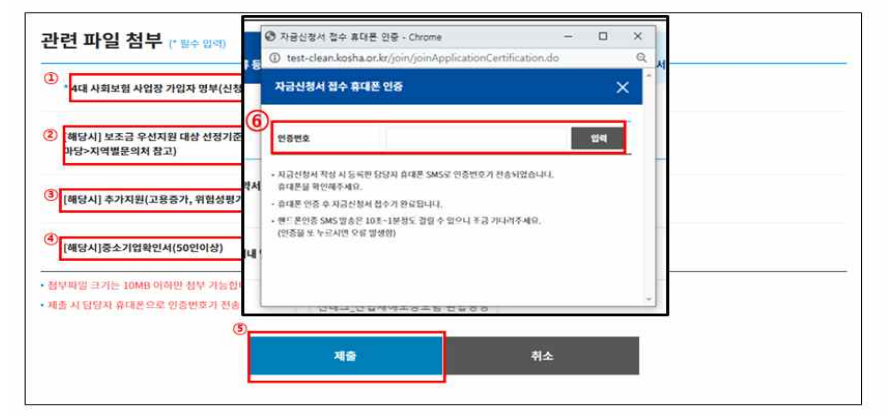

# 6-1. 자금신청서 작성

① 업체/모델 선정 :"추가"클릭(품목이 여러개일 경우 반복수행)

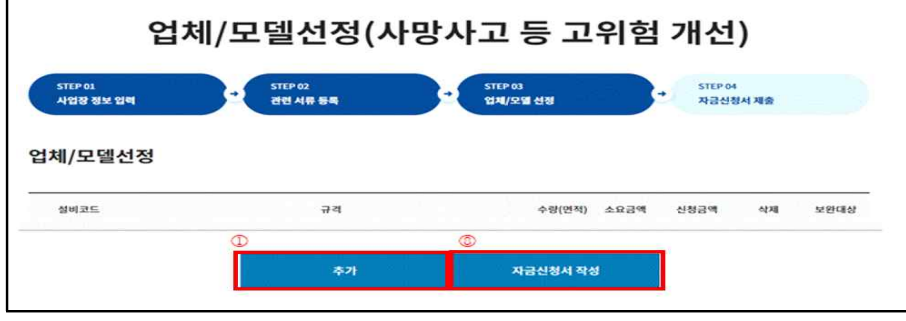

② 대분류, 중분류, 소분류 및 규격 선택

③ 지원가능업종 자동표출

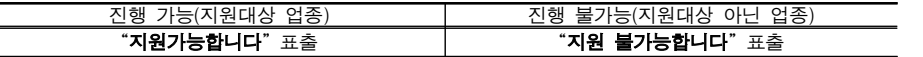

v <del>委是</del>

 $\sim$   $74$ 

수량

옵션단가

공급업체

 $\left| \begin{array}{cc} 4 & 10.0 \, \text{MB} \end{array} \right|$ 

**AFEE** 

선택

- 미 ×<br>- 미 ×<br><mark>-</mark> 지급신청

 $\mathbf{\hat{x}}$ 

 $\sim$ 

教가

보완대상

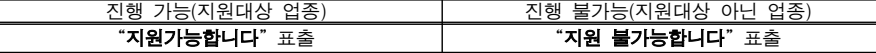

 $\overline{3}$ 지원가능업종 소문류를 선택하세요. 4 판단금액 규격을선택하세요.

 $\bigcirc$   $\qquad$   $\qquad$ 

④ 판단금액 확인 ⑤ 모델명, 수량, 단가 등 입력 ⑥ 견적서, 카탈로그, 가격자료 등 기타 서류 첨부

STEP 01<br>사업장 7 - 업제 및 모델 정보 - 한국산업안전보건 클린사업장 조성사업

⑦"입력"클릭 ⑧"자금신청서 작성"클릭

 $\frac{1}{2}$ 

설비코드

업체/모<mark> 0 업체및 모델</mark>

<u>)</u><br>대분류 선택

**Afri** 

기타 첨부서류

언체 및 모델 정보

)<br>모델명

단가

옵션내용

금액

차대변호

소분류

⑥

# 6-2. 자금신청서 제출

① 최종 신청정보 확인 후"자금신청서 제출"클릭하여 신청 완료

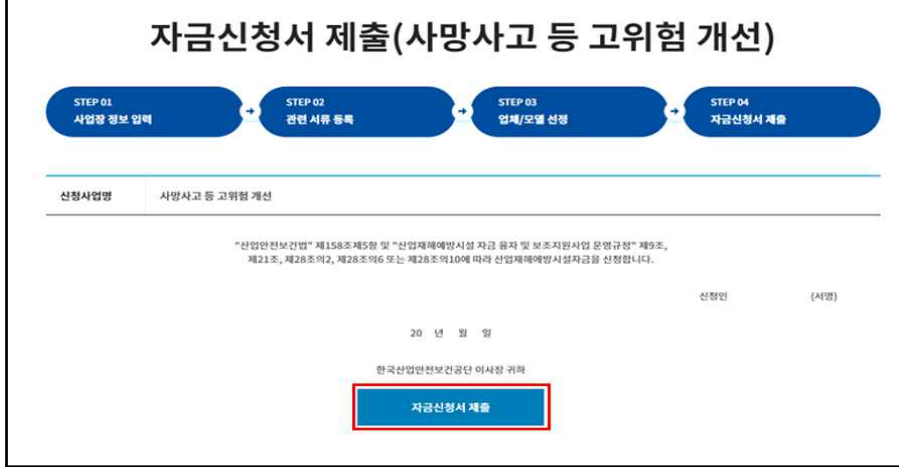

# 7. 신청내역 및 진행상태 등 확인

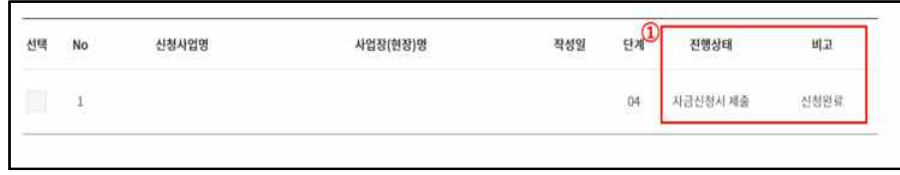

①"진행상태"및"비고"를 통해 진행정도 확인 가능

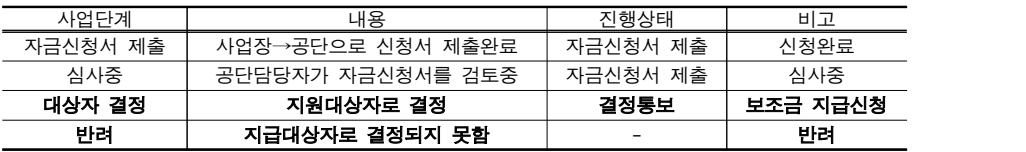

※ 결정통보 : 신청사업의 검토를 완료, 심사를 통해 보조금 및 신청자 부담금액 결정

# 8. 보조금 결정통보 내용 확인

① 결정통보서 내용 확인 : 신청사업을 체크한 후"결정통보서"클릭

※ 보조금 지원대상자 결정 시 SMS(참여사업장 담당자) 자동발송

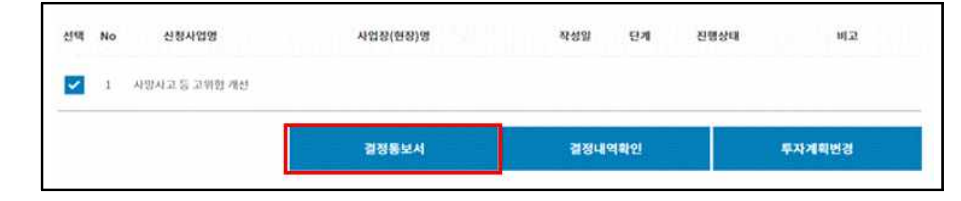

### ② 신청자부담금액 및 결정금액 확인

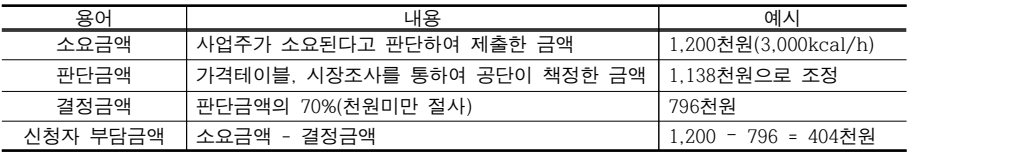

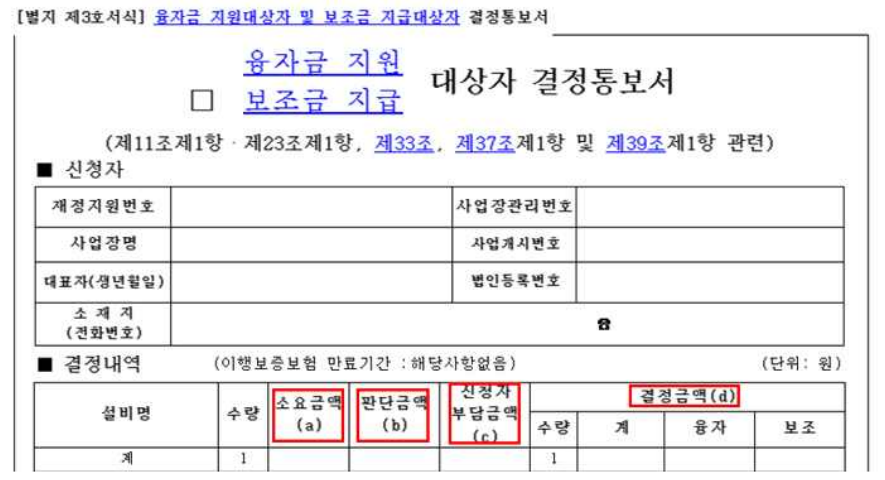

③ 결정내용에 이상이 없다면 설비투자 진행, 현장설치 완료

※ 보조금 결정통보일로부터 4개월 이내에 투자완료 확인요청(1개월 1회 연장 가능)

# 지원신청

❍ 홈페이지를 통해 투자완료 확인요청 및 보조금 지급신청

### 1. 투자완료 및 지급신청

①"보조금 지급신청"클릭 : 투자완료 확인요청 및 보조금 지급신청

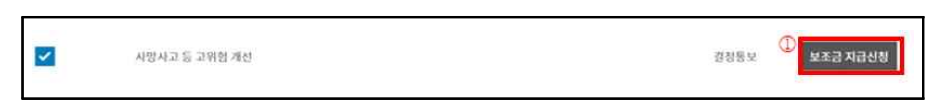

### ② 항목 체크 후"선택항목 계좌정보입력"클릭

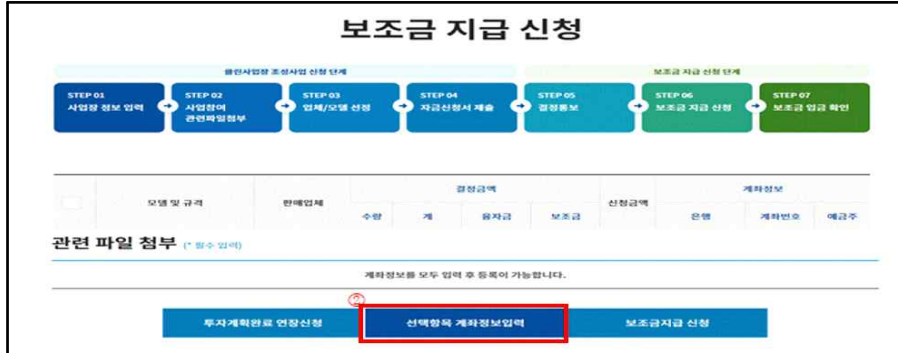

- ③ 입금은행정보 입력 : 보조금을 입금 받고자 하는 계좌를 입력 ④"저장"클릭
- ④ 산업대분류 선택
- ⑤ 등록구분 선택 후, ⑥"저장"클릭하여 계좌정보 입력

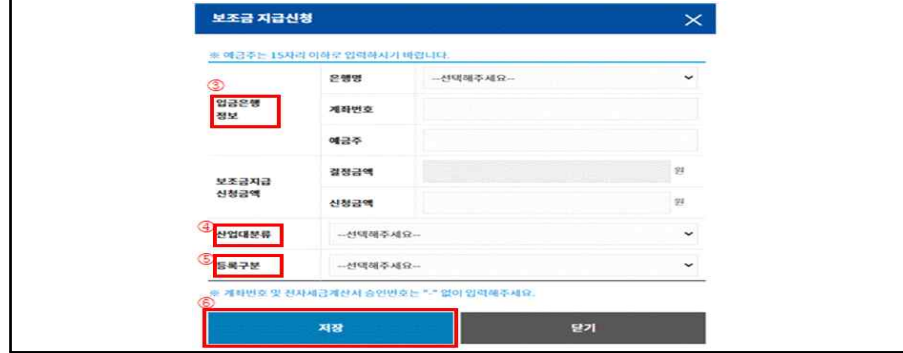

진행상황 입금완료 입금내역 번호 은행정보 입금액 입금일

### ③ 입금내역(입금액, 입금일 등) 확인

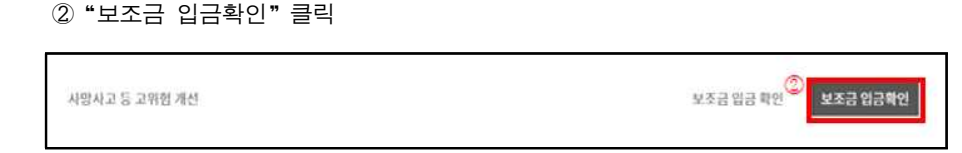

2. 보조금 입금 확인

- ※ 홈페이지 공지사항의 보조금 지급일정 확인(클린사업 홈페이지 > 알림마당 > 공지사항)
- ① 지급일정에 따라 신청계좌로 보조금 입금
- 관련 파일 첨부 (\* # 4 일(\*) <sup>◎</sup> 입금 희망통장 사본  $-10.0198$ |<br>|전자세금계산서(창구용) 사본 **CONTRACTOR**  $\Omega$  . The set 설비 구매·설치 계약서 사본 .<br>입금 중빙서류(전체 투자설비대금 및 부가세)  $15 - 10.0 \text{ nm}$ 4대 사회보험 사업장 가입자 명부(신청일 이전 **CENTRAL COLLECTION** 5일 이내 발급분) 이행보증보험 증권 **Comment** 투자계획완료 연장신청 선택항목 계좌정보입력 보조금지급 신청
- 

⑦"보조금지급 신청"클릭 ⑧ 설문조사 완료 후, 투자완료 요청 및 지급신청 완료

# ⑨ 공단담당자 방문 확인 후 보조금 지급처리

⑥ 관련파일 첨부